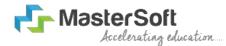

# Hello everyone, Welcome to MasterSoft student Login.

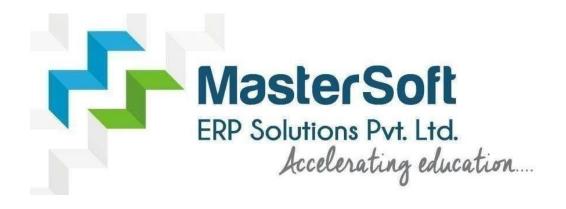

Let's understand how you can Successfully Complete Online Registration Process.

#### **USER CREATION**

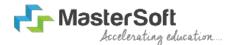

Step1: Click on <a href="https://enrollonline.co.in/Registration/Apply/IYC">https://enrollonline.co.in/Registration/Apply/IYC</a> to visit Student Portal and then Create New Student Account on the portal by filling the required details such as Username, Password, Mobile Number and EmailID as shown below. Once you complete filling all the required details then click on Register button present on the screen.

| UserName*                    |                         |
|------------------------------|-------------------------|
| Password*                    |                         |
| Confirm Password*            |                         |
| Mobile Number*               |                         |
| Email Id                     |                         |
| on't have Email then Click h | nere Create Gmail Accou |
| GO TO LOGIN                  | REGISTER                |

#### GET USERNAME & PASSWORD THROUGH MOBILE/EMAIL

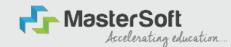

Step2: Once you finish Creating New Student Account, You will be able to see apop-up message saying that (Registered Successfully! Username and Password Send On Registered Mobile No). Press "OK" to continue

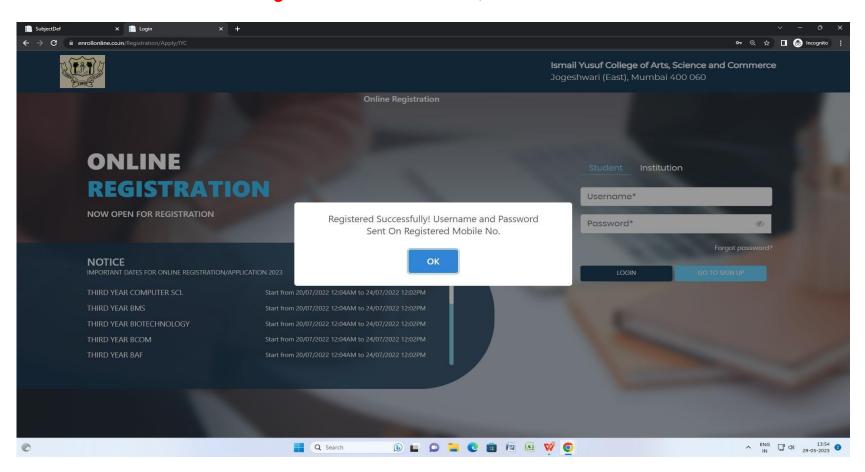

#### TEXT MESSAGE CONFIRMATION

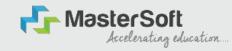

Step3: On entering the mobile number, username and password will be generated and send on your registered Mobile Number or Email-id Respectively.

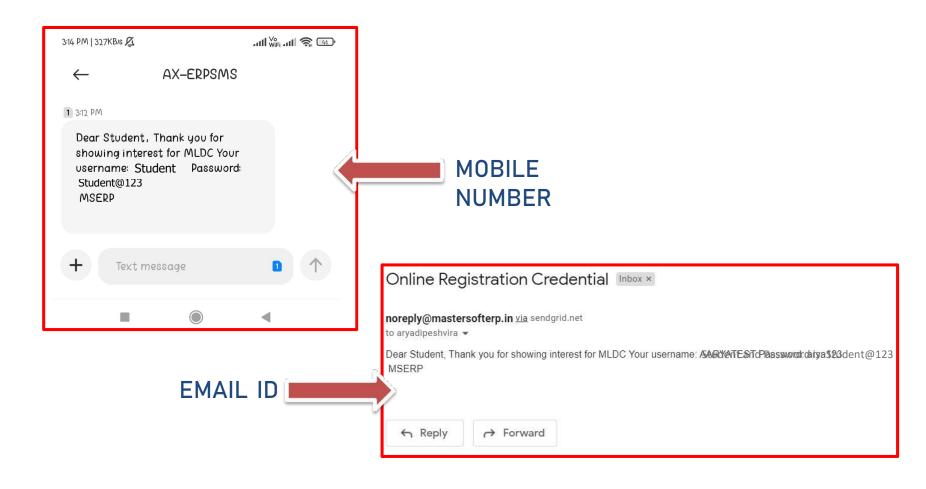

### STUDENT LOGIN

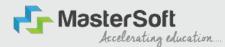

Step4: Click on "Go To Login" button present on the bottom of screen. Now enter the credentials which you have received and click on the login option to Successfully Login To The System.

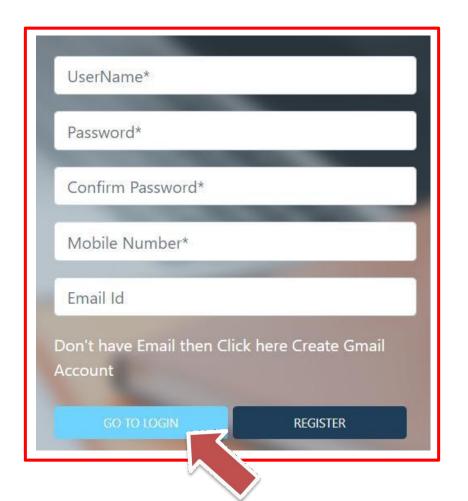

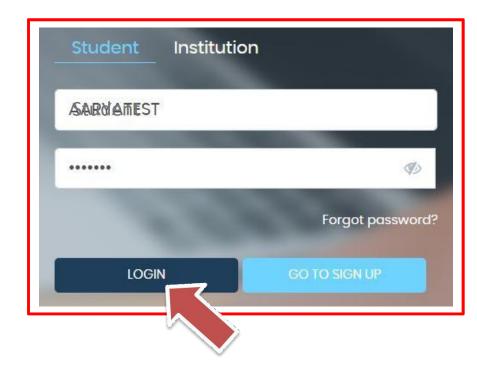

#### TERMS AND CONDITION PAGE

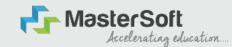

Step5: This is Terms and Condition Page. Here student have to simply click on "Accept" button to proceed further.

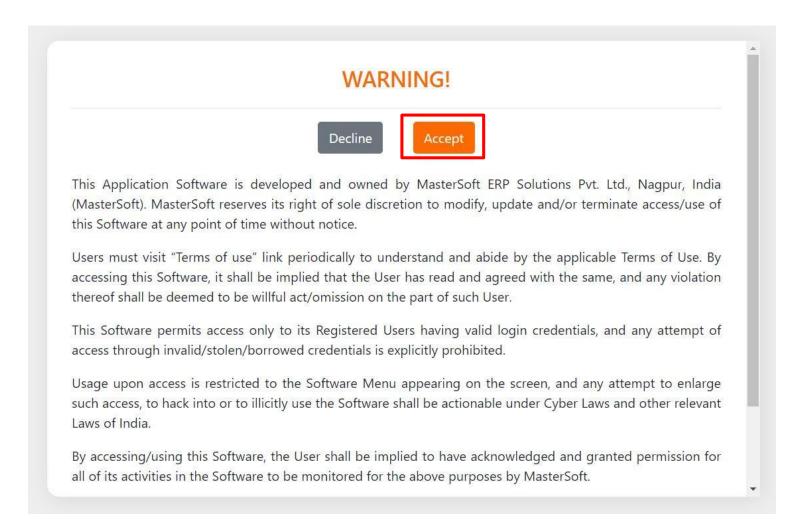

#### COURSE LEVEL SELECTION

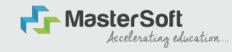

Step 6: Select Course level Under Graduate/Post Graduate using drop downNote: For BACHELORS courses select UNDER GRADUATE

For MASTERS courses select POST GRADUATE

To proceed further click on "Continue" button.

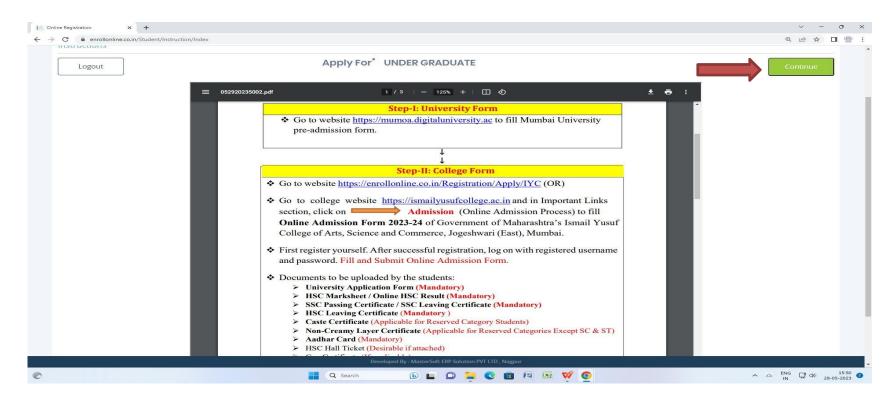

#### PERSONAL DETAILS

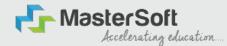

Step7: This is Personal Details Page, here student need to enter their Personal Details Such as first name, middle name, last name, email, gender etc. (Please note that all the red mark fields are mandatory).

|                                                                                                    |                                                                             |                             |                                   |                                                                                                    |   |                                                            | Hello, ADITYAUG    |
|----------------------------------------------------------------------------------------------------|-----------------------------------------------------------------------------|-----------------------------|-----------------------------------|----------------------------------------------------------------------------------------------------|---|------------------------------------------------------------|--------------------|
| 2 3<br>ersonal Address Education Pi                                                                                        |                                                                             | (5)<br>urso Selection       |                                   |                                                                                                    |   |                                                            |                    |
| <ol> <li>Kindly select the correct admission category.</li> <li>In case you wish to apply to the same course to</li> </ol> | in this form, will be us<br>Merit list will be draw<br>hrough different adr |                             | you.<br>o different accounts. For | details before you proceed.<br>r example, it a student whose parents are from defence b<br>he benefit, the student will be required to create multiple |   | student also belongs to 'Gujarati linguistic Minority', th | ne student is then |
| Student Personal Section                                                                                                   |                                                                             |                             |                                   |                                                                                                    |   |                                                            |                    |
| Title *                                                                                                    |                                                                             | Last Name/Surname *         |                                   | First Name*                                                                                                    |   | Middle Name *                                              |                    |
| Please Select                                                                                                    | ~                                                                           | Enter Last Name/Surname     |                                   | Enter First Name                                                                                                    |   | Enter Middle Name                                          |                    |
| lame as per the Last Exam Marksheet*                                                                                       |                                                                             | Mobile No. *                |                                   | Phone/Alternate No./Whatsapp No.                                                                                                    |   | Email id *                                                 |                    |
| Name as per the Last Exam Marksheet                                                                                        |                                                                             | 9209009494                  |                                   | Enter Phone/Alternate No./Whatsapp No.                                                                                                    |   | nirav.vaghela@mastersofterp.co.in                          |                    |
| Marital Status *                                                                                                    |                                                                             | Blood Group *               |                                   | Gender*                                                                                                    |   | Date of Birth as per Leaving Certificate *                 |                    |
| Please Select                                                                                                    | ~                                                                           | Please Select               | ~                                 | Please Select                                                                                                    | ~ | Enter Date of Birth as per Leaving Certificate             |                    |
| fother Tongue *                                                                                                    |                                                                             | Native Place *              |                                   | Birth Place *                                                                                                    |   | Birth Country*                                             |                    |
|                                                                                                    | ~                                                                           | Enter Native Place          |                                   | Enter Place of Birth                                                                                                    |   | Please Select                                              | ~                  |
| Please Select                                                                                                    |                                                                             |                             |                                   |                                                                                                    |   |                                                            |                    |
|                                                                                                    |                                                                             | Nationality *               |                                   | Religion *                                                                                                    |   | Admission Category Type/Linguistic Minority*               |                    |
|                                                                                                    | ~                                                                           | Nationality * Please Select | <b>~</b>                          |                                                                                                    | ~ | Admission Category Type/Linguistic Minority*               | ~                  |
| irth / Domicile State *                                                                                                    |                                                                             | 5 Salve                     | ~                                 | Religion *                                                                                                    | V |                                                            | v                  |

## PERSONAL DETAILS

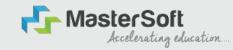

Step7: Once the student complete filling the personal details then they need to click on "Save and Next Button". (Please note that all the red mark fields are mandatory).

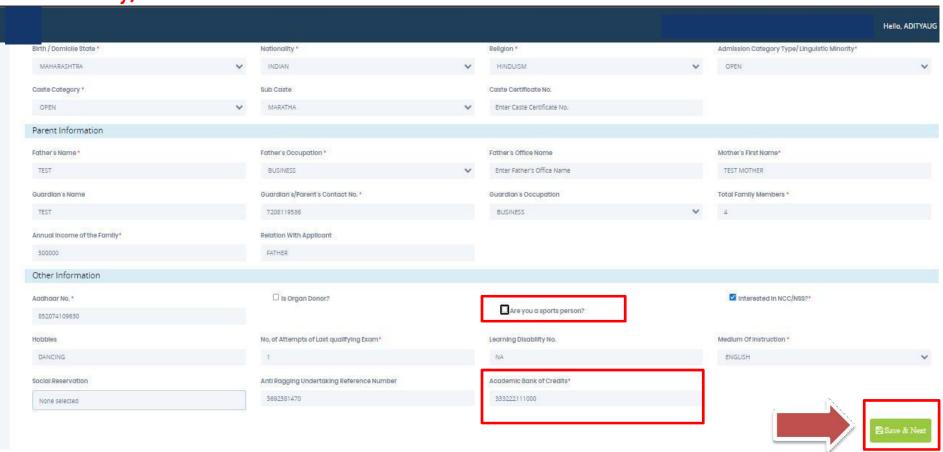

#### **ADDRESS DETAILS**

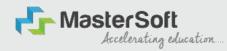

Step8: Next page is Address Details Page, here student need to fill their Personalor Local address. Once the student complete filling the personal details then they need to click on "Save and Next Button". If both Address are Same then click on "Same as Permanent Address" option present on screen. Once student complete filling the address details form then click on "Save and Next

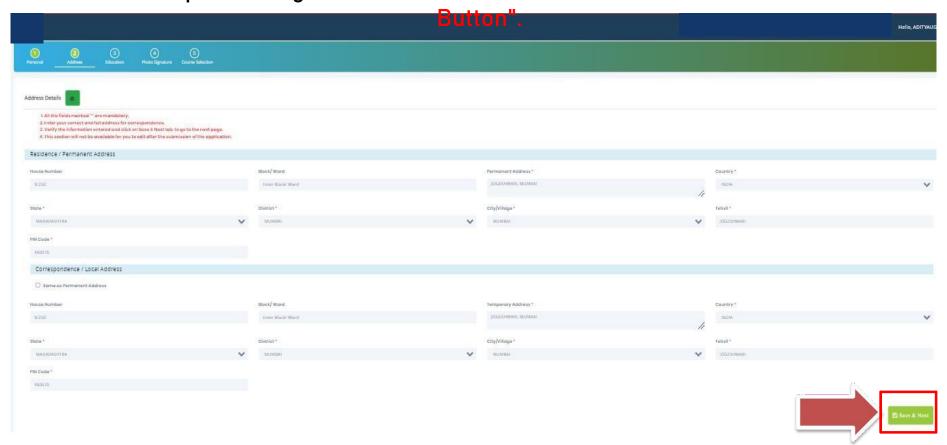

### **EDUCATION DETAILS**

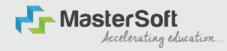

Step9: Next page is Education Details Page, here student need to fill the Education Details of the Last School/College attended,Exam Level,Exam Name,Board,etc.

Further click on "Add" button to add the Education Details.

(Note: Student can add multiple Education Details as Per the College

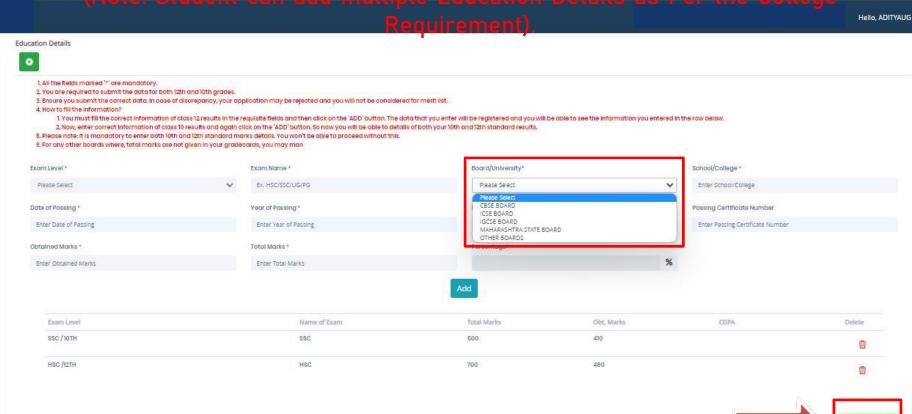

#### PHOTO & SIGNATURE DETAILS

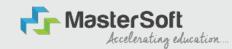

Step10: Next page is Photo and Signature Page, here student need to Upload Your Photo and Signature. Click on the Upload Photo and Upload Signature button and select the valid file. Once you complete uploading photo and signature then click on "Save and Next Button".

(Note: photo size should be max 500kb and Signature size should be max

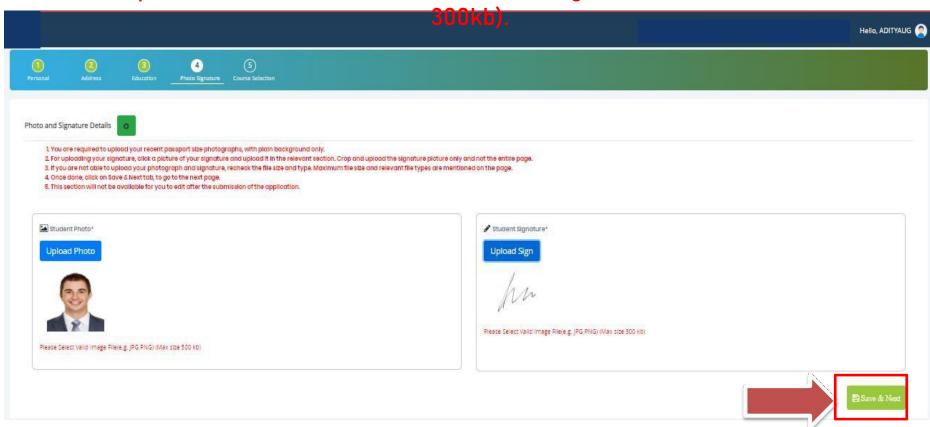

#### COURSE SELECTION

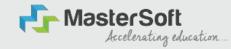

Step11: Next page is Course Selection Page, here the student need to select the Desired Course from the list of Course available in the dropdown list.

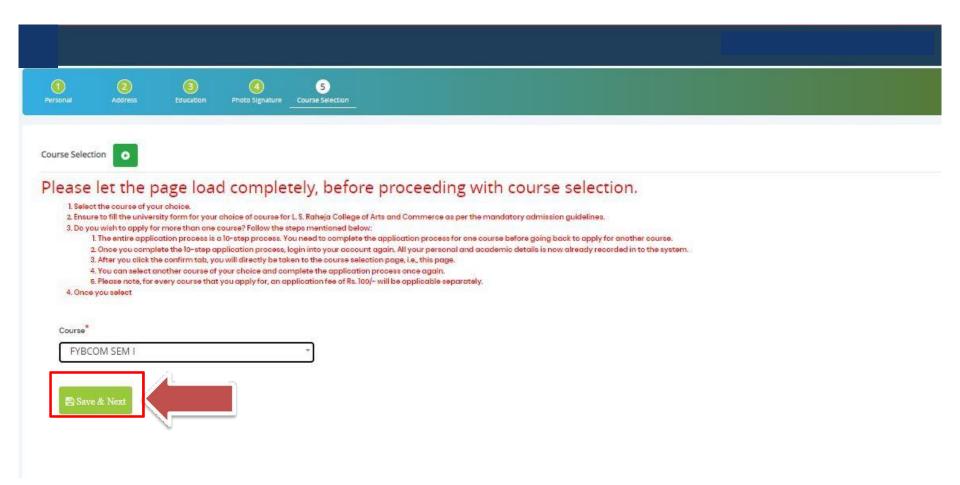

# LAST QUALIFYING DETAILS

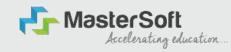

Step 12: Next page is Last Qualifying Details Enter your Last qualified exam details (For Eg. HSC 12th)

Click on "Save and Next" Button to proceed further.

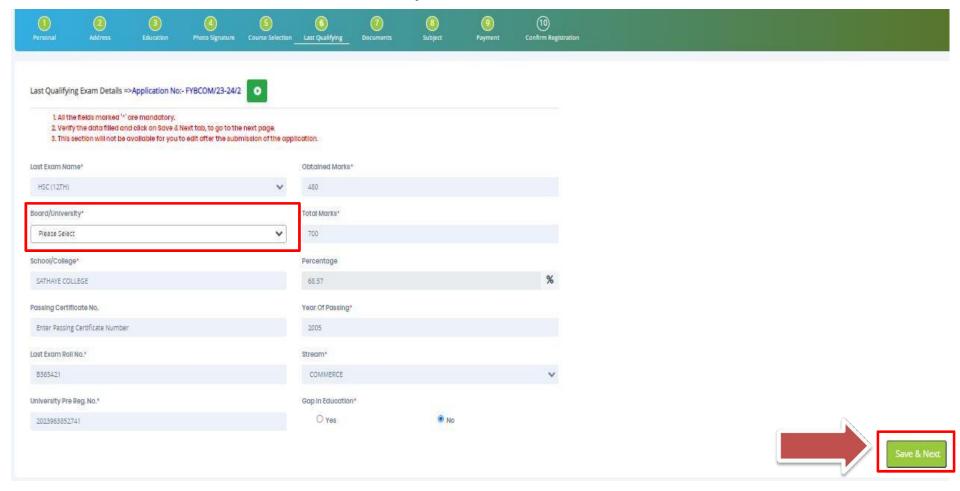

#### DOCUMENT DETAILS

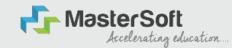

Step13: Next page is Document Details Page, here student need to submit all the Required Documents which are Mandatory. Click on the Upload Documents button and select the Desired Document which students want to upload. Once students complete submitting all the documents then they need to click on "Submit Button". (Note: Document max size should 200kb)

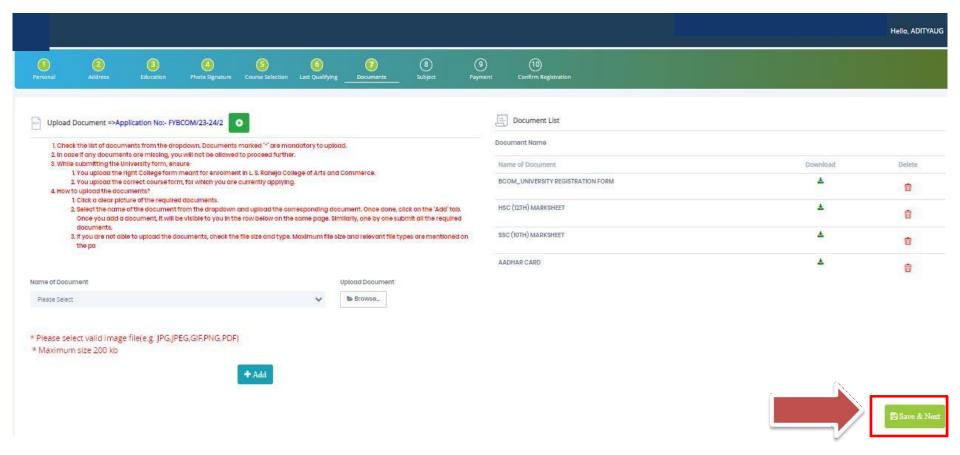

#### **SUBJECT**

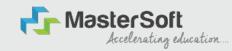

Step 14: Next page is Subject, Select the Medium, after that select your preferred Subjects/Subject Group and click on Add for adding your preference. Click on "Save and Next" Button to proceed further.

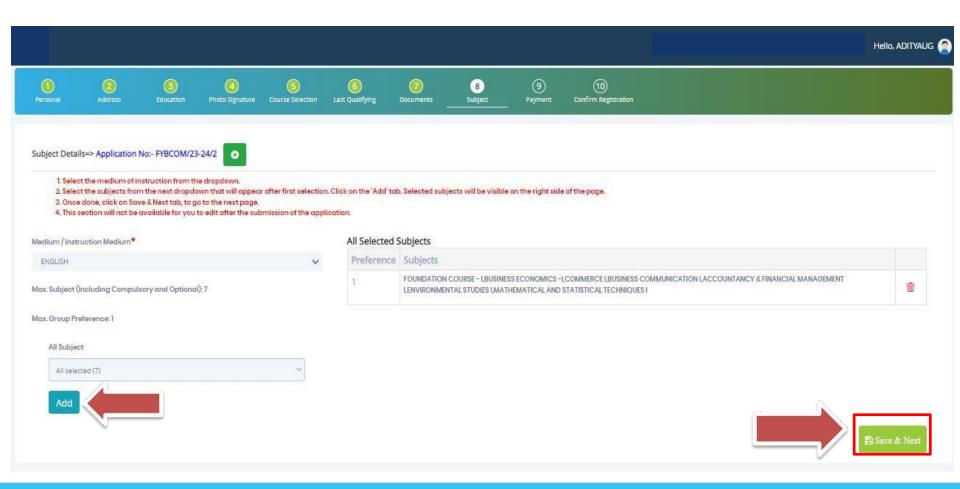

## PREVIEW/CONFIRM APPLICATION

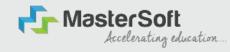

STEP 16: Click on 'PREVIEW APPLICATION' button to check all the details entered by you in the form are correct. If any Correction is there then please do the necessary changes and Click on 'CONFIRM APPLICATION'

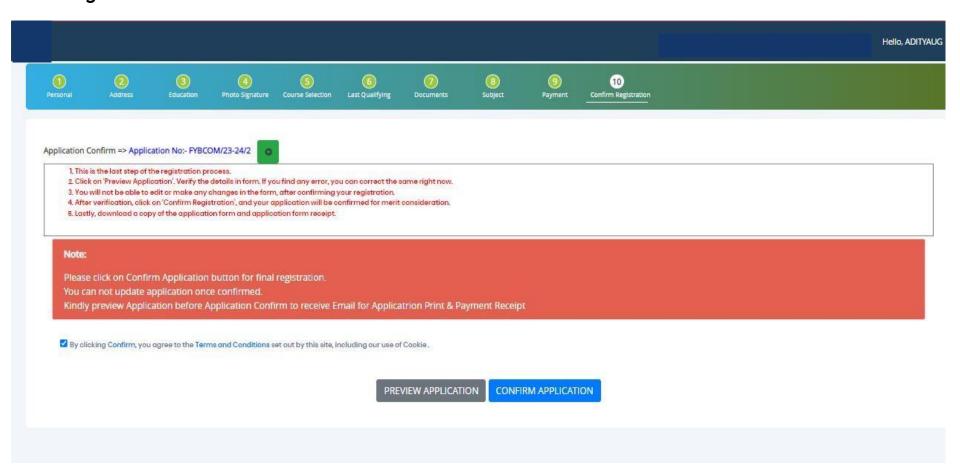

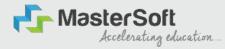

# THANK YOU